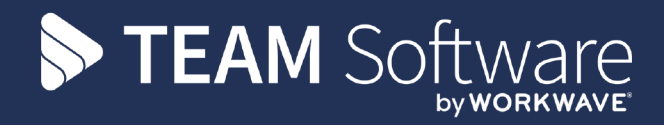

# Timegate & Sage

## 20 September 2021 - Payroll Interface Guide

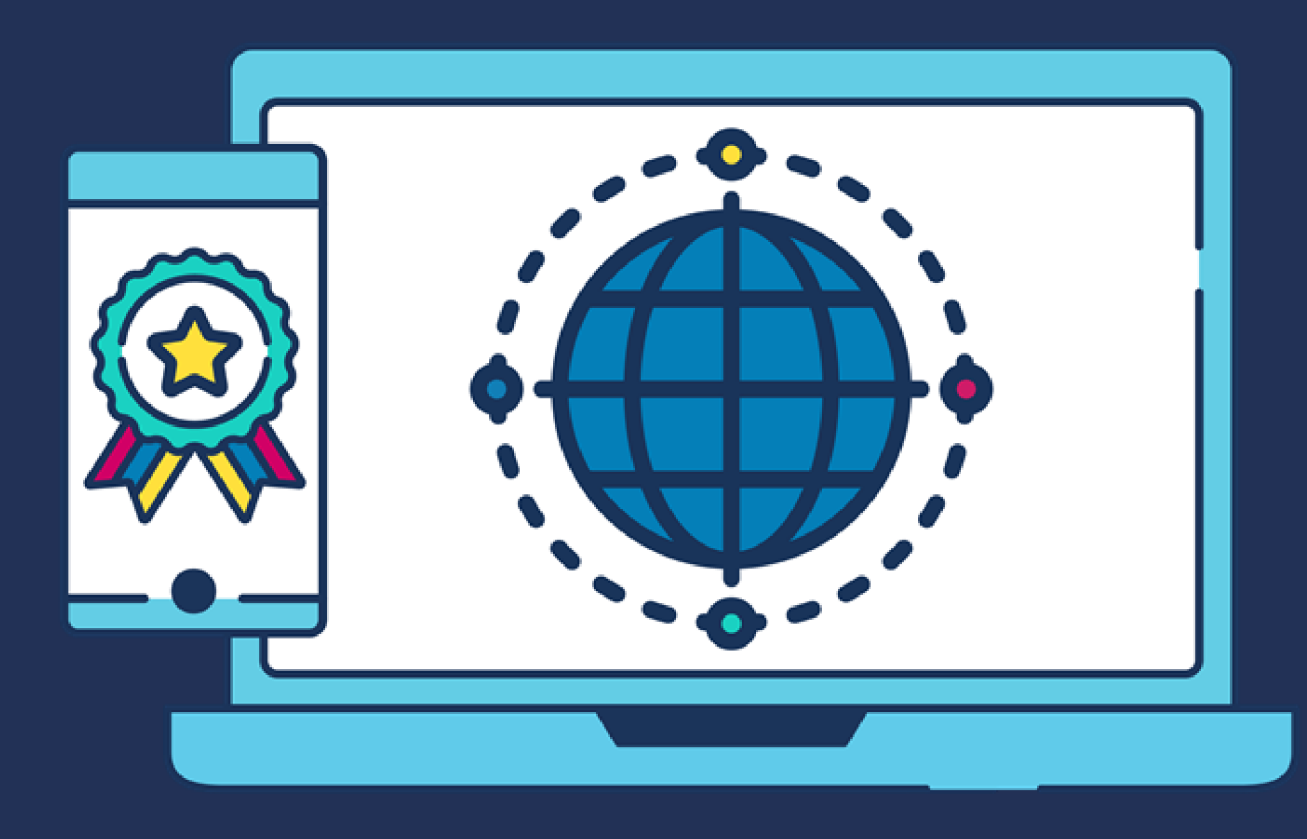

## COMMERCIAL STATEMENT

This document is subject to any terms as per **[teamsoftware.com/legal](http://teamsoftware.com/legal)**.

## HELPDESK & SUPPORT

For help and support, please contact TEAM Software Technical Support:

- Opening hours: 8am -5pm Monday Friday (excluding weekends and public holidays)
- Contact telephone number: 0370 626 0400 (then press option 1)
- Email: support@innovise.com

## TABLE OF CONTENTS

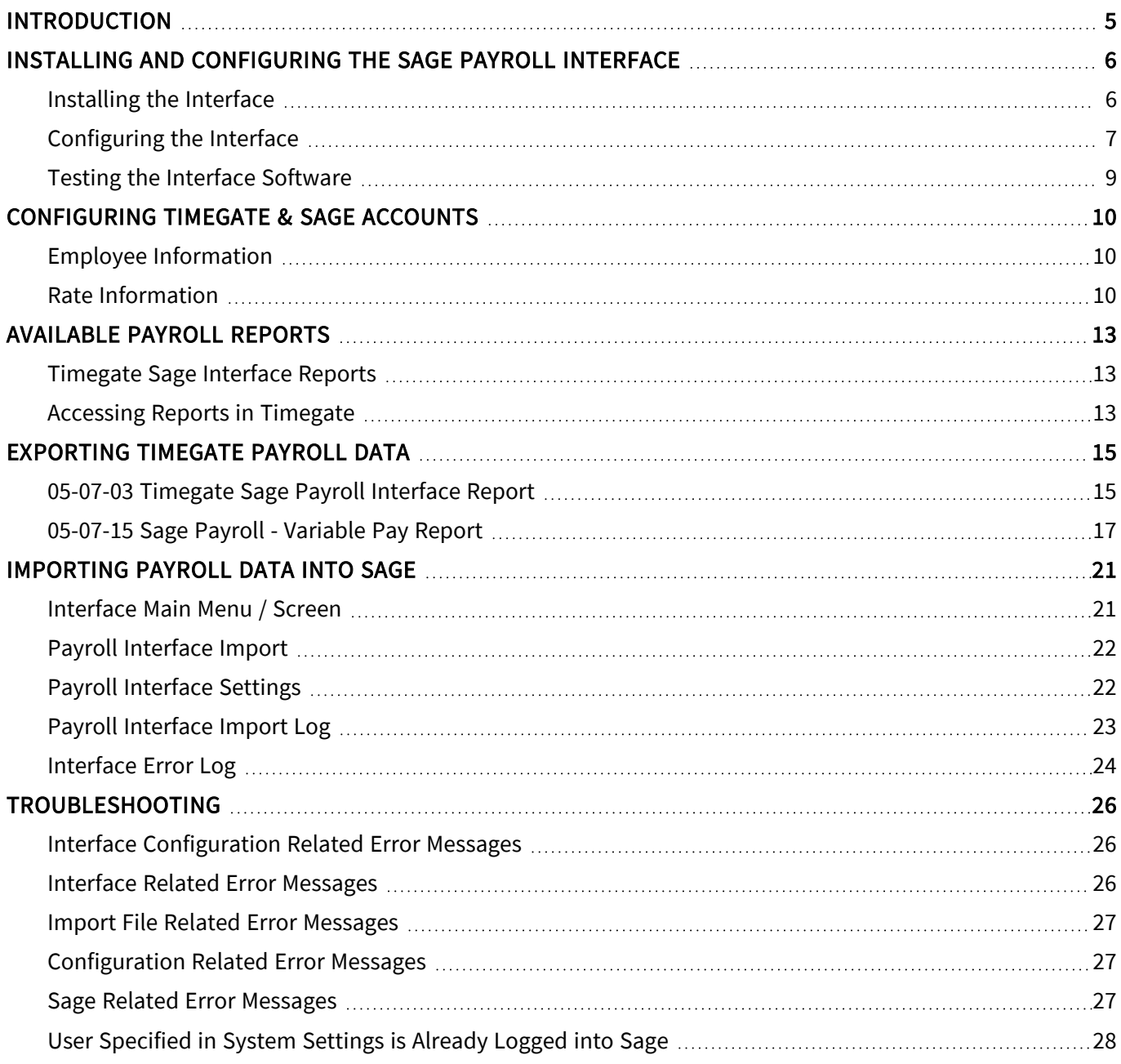

## <span id="page-4-0"></span>INTRODUCTION

This document looks at the Timegate Sage Payroll Interface that enables you to export data from Timegate and transfer it into your Sage 50 Payroll software solution. This document guides you through how to:

- Install and configure the Timegate Sage Payroll Interface
- Use Timegate to import in to Sage 50 Payroll
- Run reports (to export the data)
- Import the report into Sage 50 Payroll
- Troubleshoot

The end-to-end process that governs the export from Timegate / import into Sage 50 process using the Interface software is shown below:

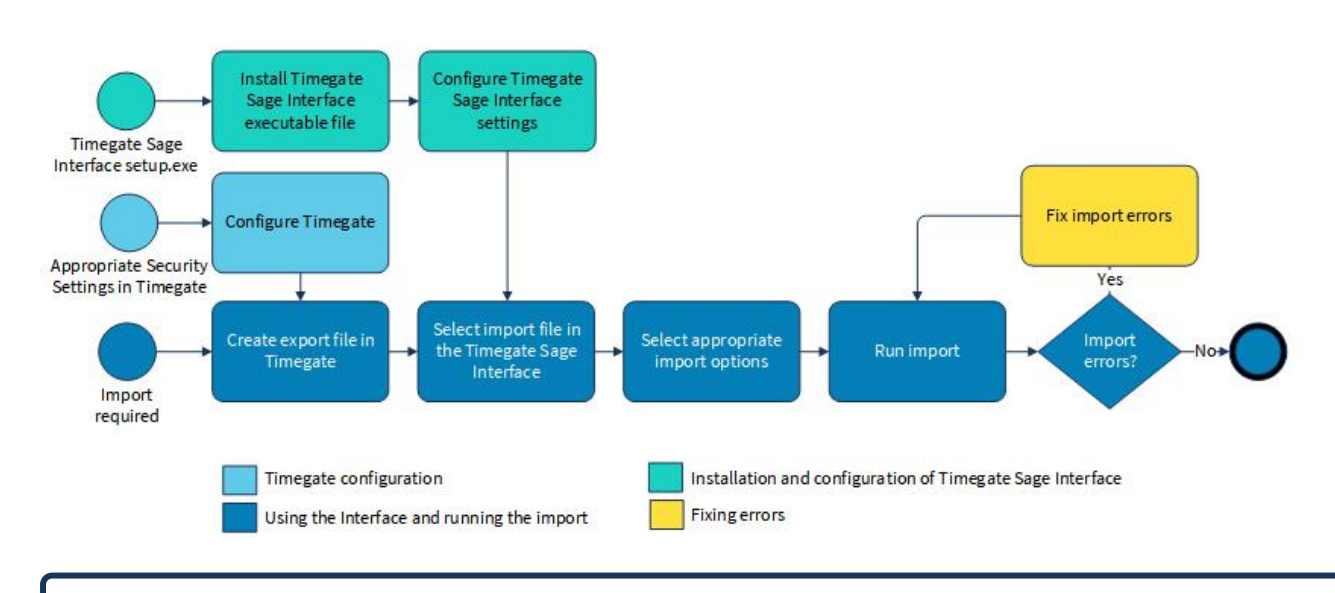

#### Timegate Sage Interface Installation and Usage Overview

Please Note 1: This software has only been tested with a desktop version of Sage Line 50 Payroll.

Please Note 2: When installing the latest version of the Sage Interface interface, ensure that you have the latest version of the software.

## <span id="page-5-1"></span><span id="page-5-0"></span>INSTALLING AND CONFIGURING THE SAGE PAYROLL INTERFACE

#### Installing the Interface

The Timegate Sage interface(s) must be installed on the same Windows computer that houses your copy of Sage Line 50 Payroll. To install the software:

- Log on to Windows as a Local Administrator
- Locate the Setup.exe file using File Explorer
- Run Setup.exe and follow the on screen prompts. If you are installing on a PC that is used by multiple log ons, ensure that Everyone not Just me is selected as shown below:

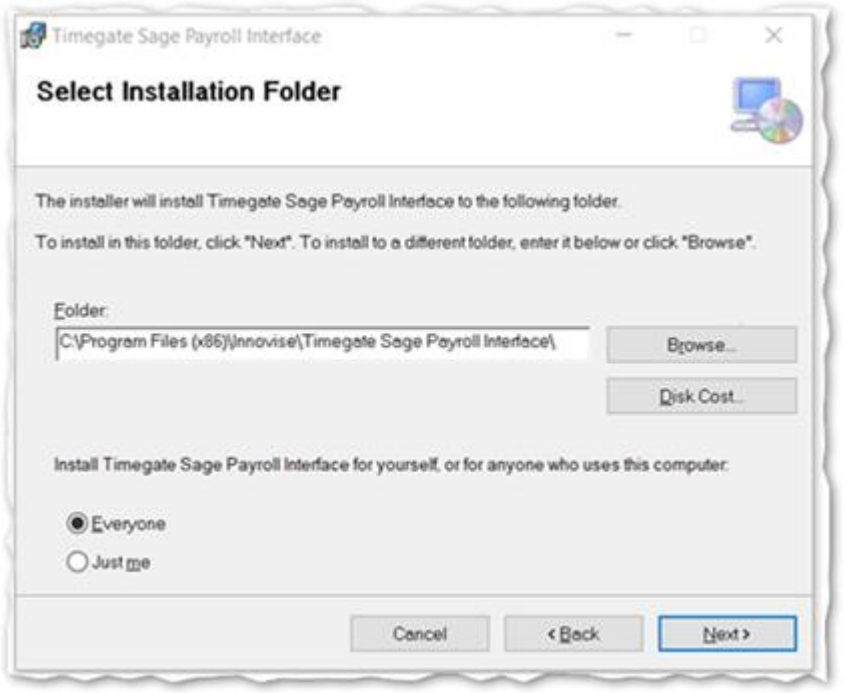

Once successfully installed, the Timegate Sage Interface icon will appear on your desktop

Please Note: If you are upgrading, to install the latest version of the Timegate Sage Interface Software, you must first remove the previous version of the Interface through the standard Windows Add or Remove Programs menu item. It may be worth copying the configuration file before removing from wherever you opted to install the interface, just to make it easier to reconfiguring. The new version is, however,easy to configure so it's not critical

## <span id="page-6-0"></span>Configuring the Interface

#### Settings Page Overview

The following page is shown when Settings is selected from the Timegate Sage Payroll Interface application:

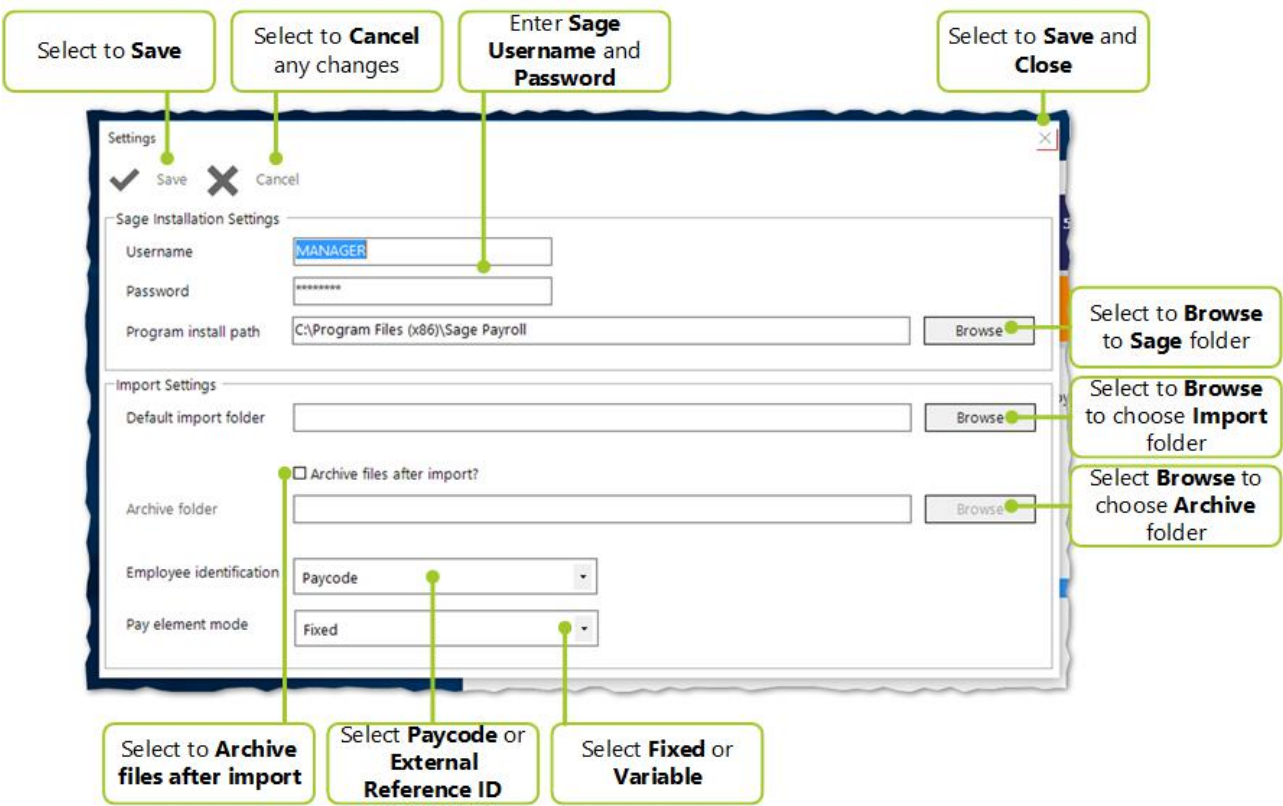

The sections below explain the fields and action buttons displayed on the page:

#### Screen Layout and Fields

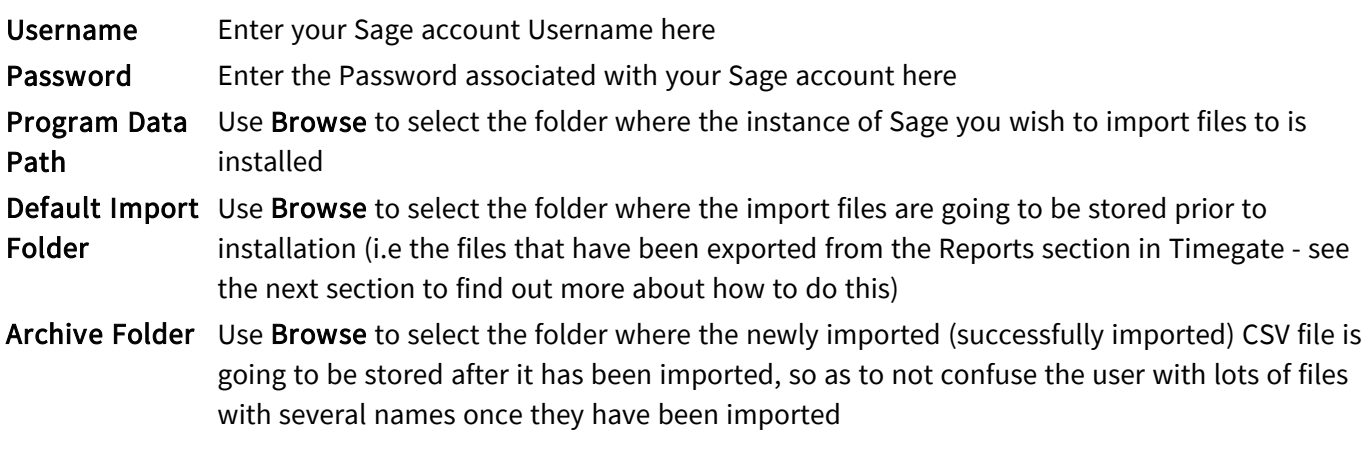

#### Screen Actions

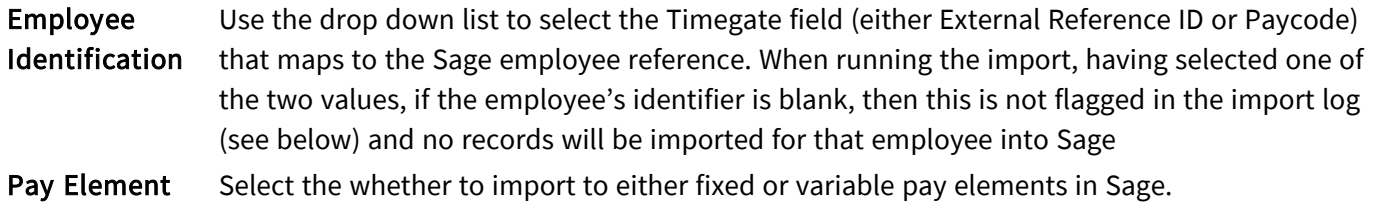

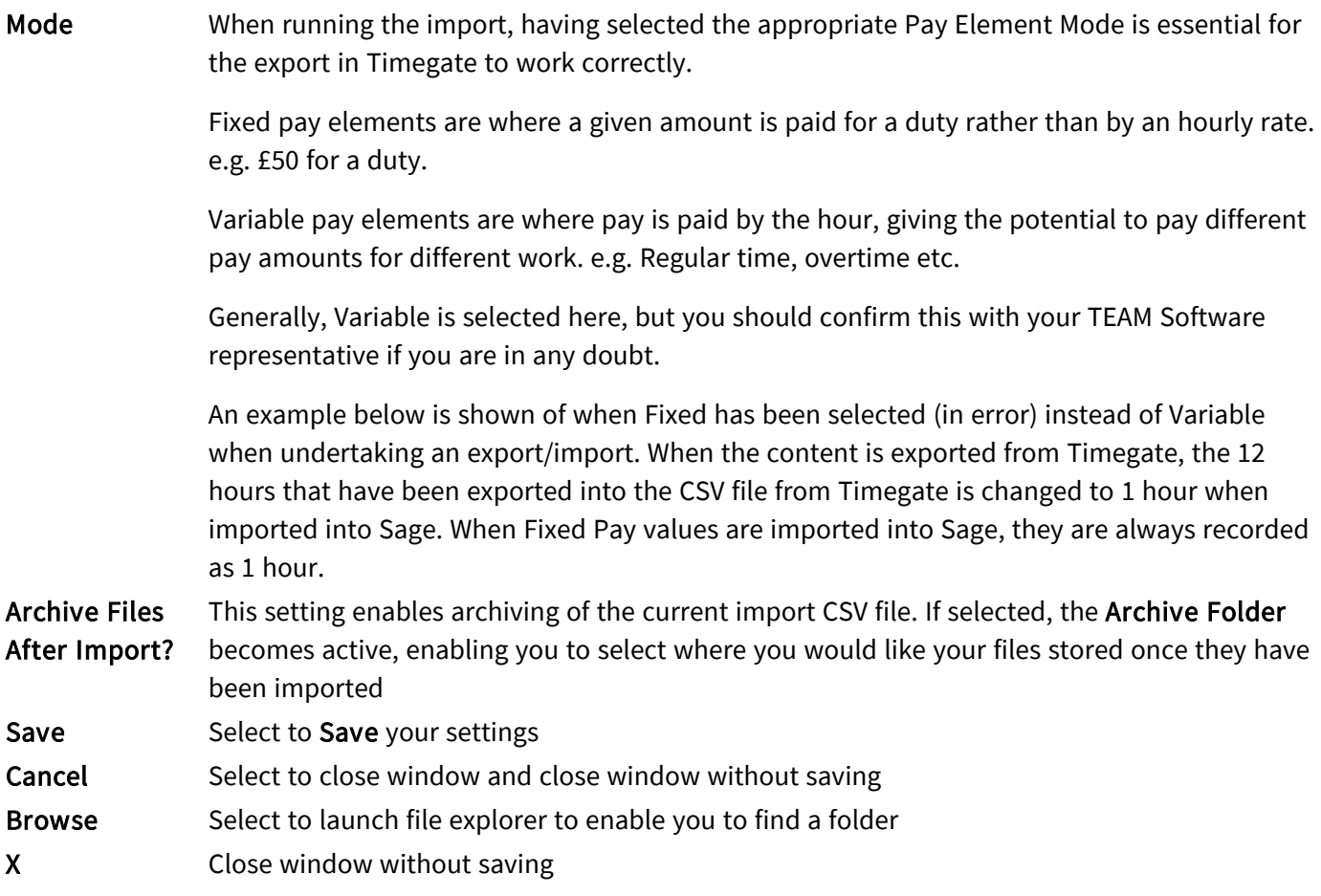

#### Step-by-step configuration of the Settings page

Having successfully installed your Timegate Sage Interface, you will now need to configure the interface:

- Open the Timegate Sage Payroll Interface by selecting the icon on your desktop
- Select Settings to load the page shown above
- Enter your Sage Username (it is best practice to set up one of these specifically for Timegate. You should do this within Sage
- Enter your Sage Password that is linked to the Username
- Select the Program Install Path. For Sage Payroll, this is the Sage Installation Folder. Select Browse to locate this in your local drives
- Select the Default Install Folder. This can be any folder of your choice, selected using Browse
- If you wish to archive your CSV import file after importing, select Archive files after import?
- If you have selected Archive files after import?, now you must define the Archive Folder. This can be any folder of your choice, selected using Browse
- Select the Employee Identification (see description above)
- Select Pay Element Mode (see description above)
- Select Save

## <span id="page-8-0"></span>Testing the Interface Software

Finally, having installed and configured your Timegate Sage Interface, test the system to ensure that it is configured correctly, by selecting Import. If your system is set up correctly. the following screen and message will be displayed:

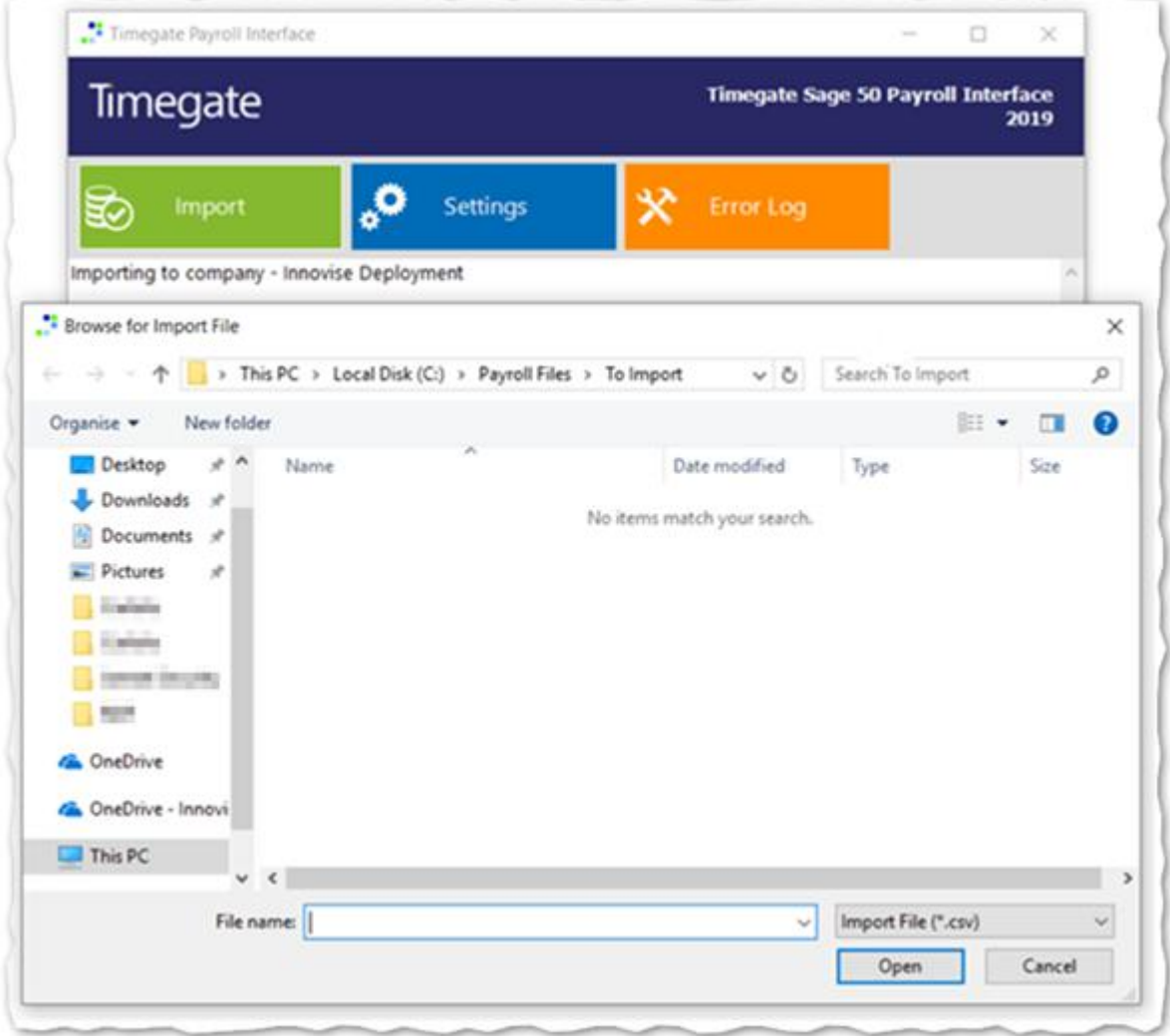

## <span id="page-9-0"></span>CONFIGURING TIMEGATE & SAGE ACCOUNTS

<span id="page-9-1"></span>To ensure that the TimegateSage Interface for Payroll works correctly, without error, the data held within both systems must align. You will need to consider Employee and Rate information.

#### Employee Information

Employee Identification information from Timegate is mapped to Sage Accounts' Reference (number) by either Timegate's External Reference ID or Pay Code. This value must be numeric.

- The External Reference ID and Pay Code can be found on Employee records, in the Pay Details tab (accessed via Set Up | Employees | Pay Details) in Timegate.
- The Reference can be found on Employee records, in the Personal tab in Sage Accounts

#### Timegate (Employee | Pay Details)

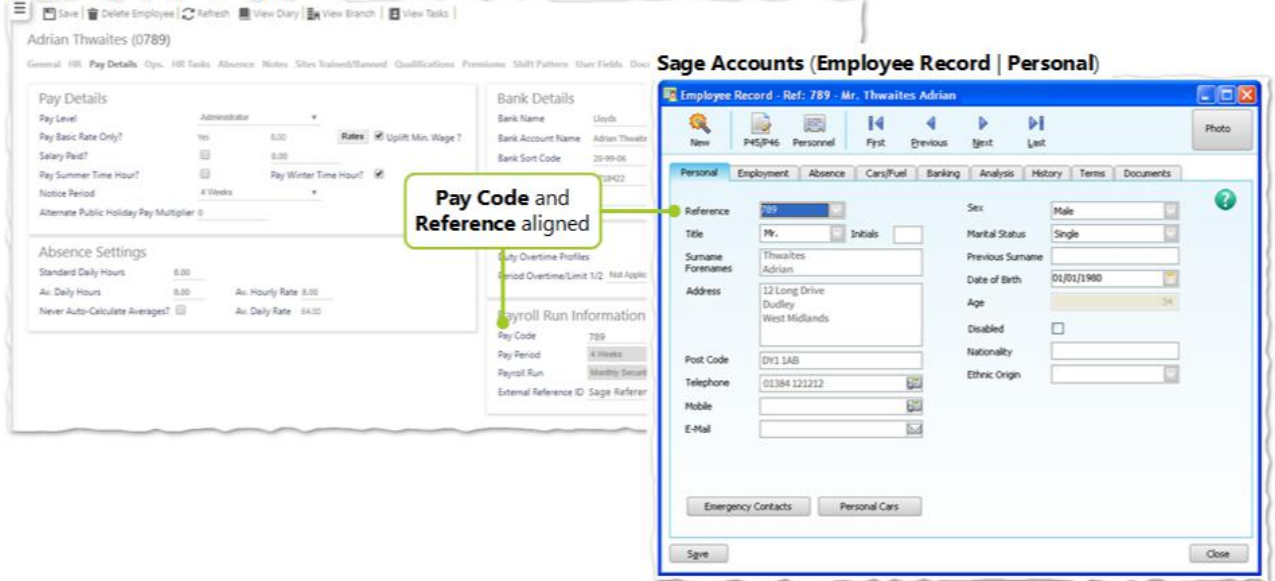

#### <span id="page-9-2"></span>Rate Information

The records exported to Sage are derived from the information created by the Timegate rate generation process. This is also where the rate information is derived from. You can either import into fixed or variable pay elements in Sage - both approaches are shown below. You will likely be importing variable pay elements.

#### Fixed Pay Method

A company fixed pay element must be set up in Sage for each rate value exported by Timegate. If the export file contains rates for £6.00, £6.50 and £7.00 etc, these must be set up within Sage. The Timegate rate is matched to the Sage pay value.

This means that, as far as the import is concerned, the Sage Accounts description is arbitrary.

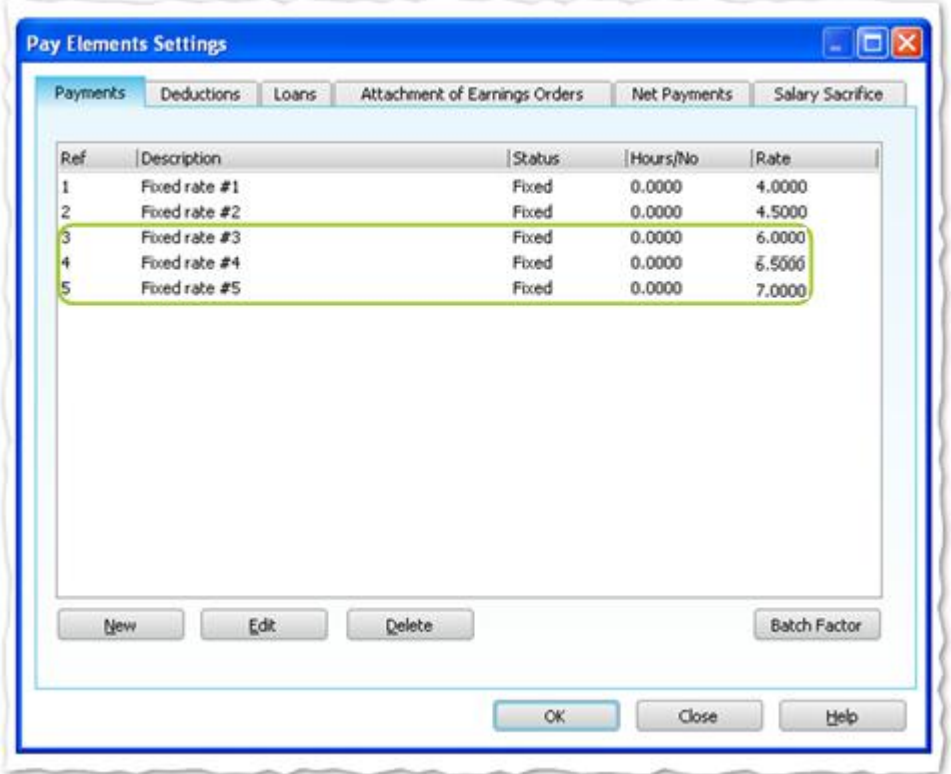

#### Variable Pay Method

A company variable pay element should be set up in Sage for each pay type exported by Timegate if the export file contains payments for 096-REG and 119-REG then these must be set-up in Sage Accounts accordingly. The Timegate pay type is matched to the Sage pay element by description. An example screenshot from within Sage is shown below:

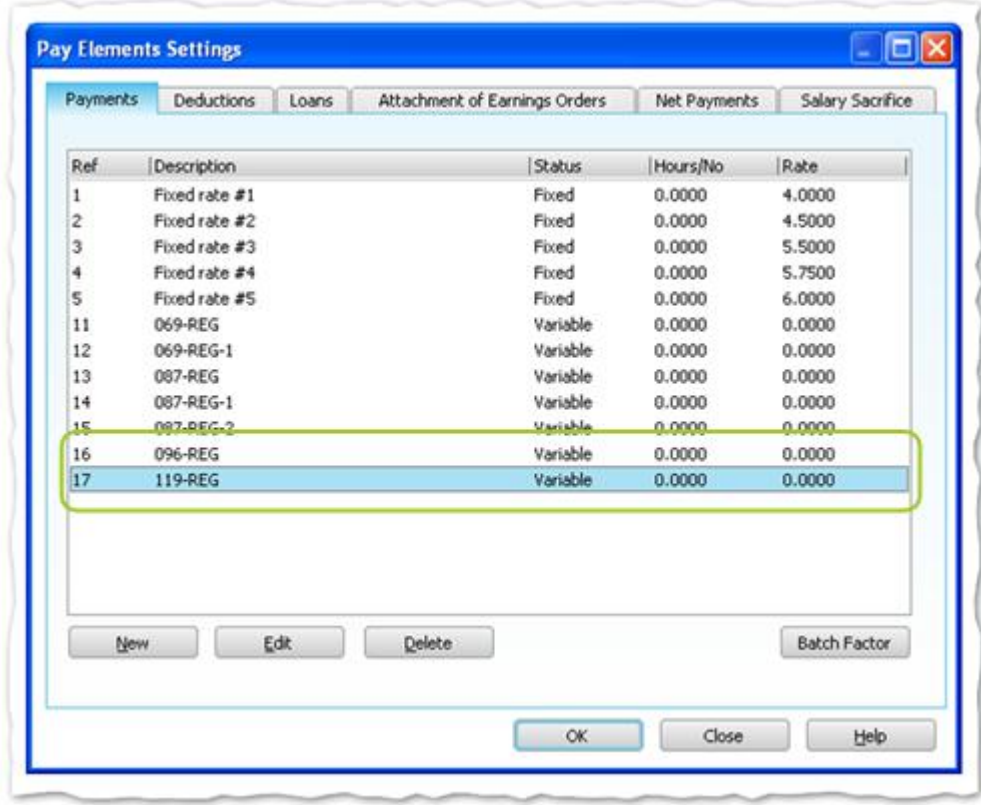

When using Variable Pay, Hour Types have Pay Codes mapped to them that enable the calculation of the overall pay.

For the export from Timegate to work correctly, you must ensure that all Hour Types have a Pay Code entered (i.e. assigned) to them.

Your Pay Codes can be found in Timegate within the Admin | Finance | Hour Types section.

Assigning the Pay Codes to the Hour Types is shown below:

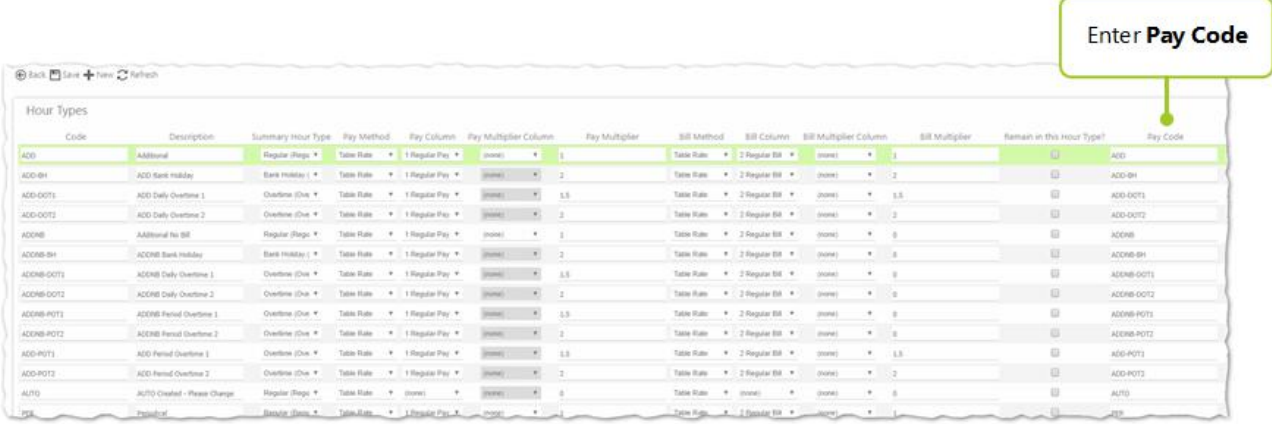

## <span id="page-12-1"></span><span id="page-12-0"></span>AVAILABLE PAYROLL REPORTS

### Timegate Sage Interface Reports

There are a variety of Timegate reports available for exporting data from Timegate into Sage using the Payroll Interface software. The following table shows the subset of Timegate Sage reports that work:

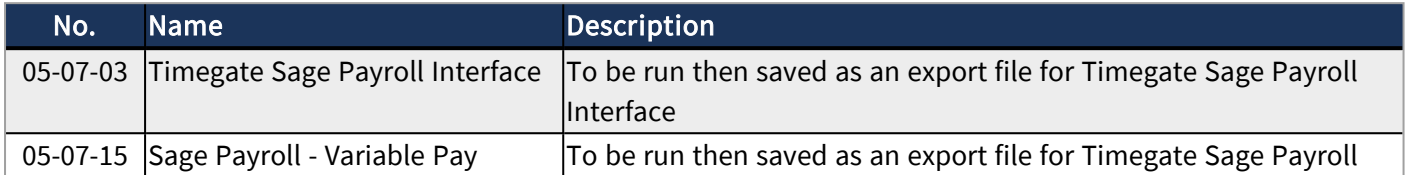

The most popular report used is highlighted in bold above. Please see["Exporting](#page-14-0) Timegate Payroll Data" on [page 15](#page-14-0) for specific details about how to use these reports. If you are still uncertain or need further advice and guidance about selecting reports to meet with your needs, please speak to your TEAM Software representative.

## <span id="page-12-2"></span>Accessing Reports in Timegate

To access reports from within Timegate (please note that this approach is the same for any report being run, not just for 05-07-03 Timegate Sage Payroll Interface report as shown):

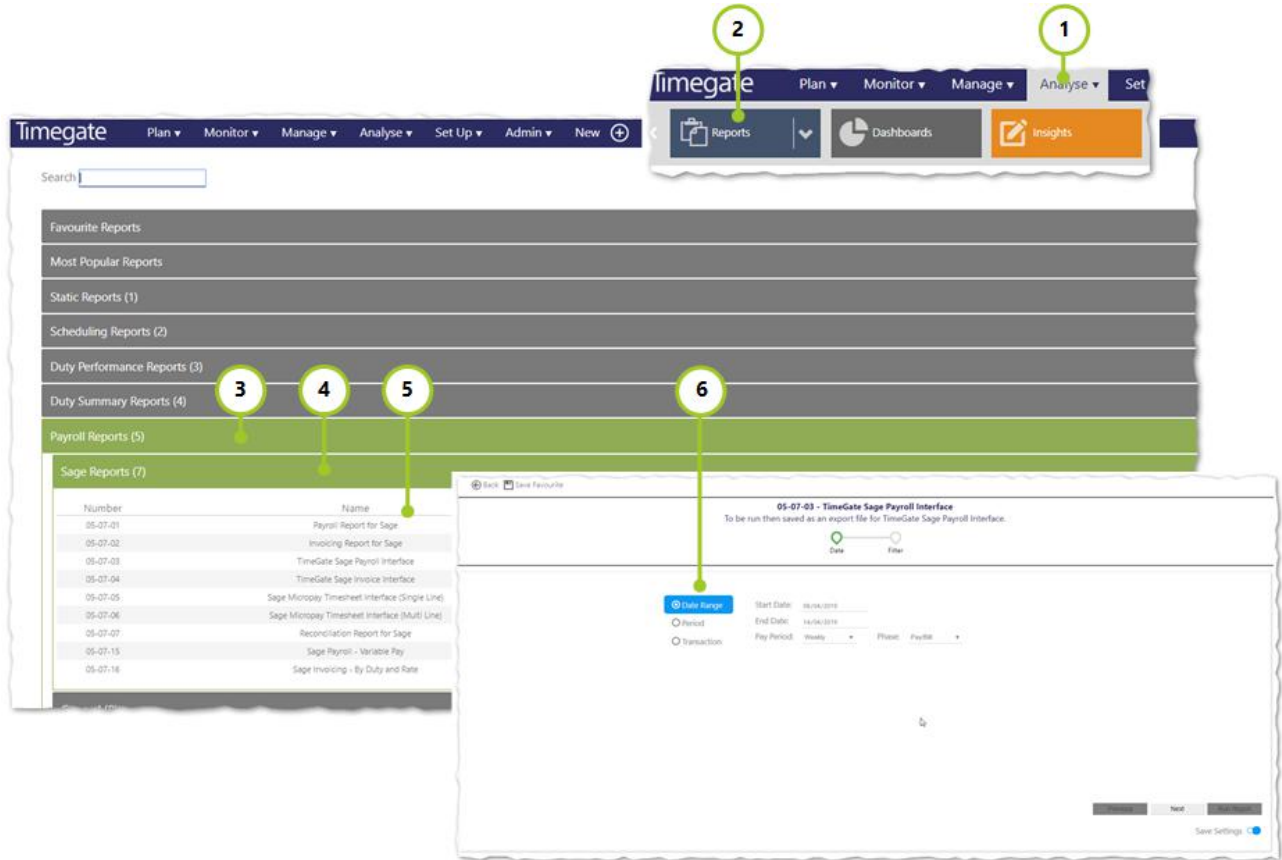

- 1. Select Analyse from the Main Menu
- 2. Then select Reports to load the Reports page
- 3. Select Payroll Reports (5)

#### 4. Select Sage Reports (7)

- 5. Select the report of your choice
- 6. Follow the on screen instructions within the individual report wizards, to create the report to meet with your needs

Please see ["Exporting](#page-14-0) Timegate Payroll Data" on the next page for guidance about those reports that are specific to your version of the Timegate Sage Interface

## <span id="page-14-0"></span>EXPORTING TIMEGATE PAYROLL DATA

In this section, you will be guided through the main two reports that can be used to export Payroll data from Timegate, ready for Import into Sage using the Timegate Sage Interface. The reports that will be covered in this section are:

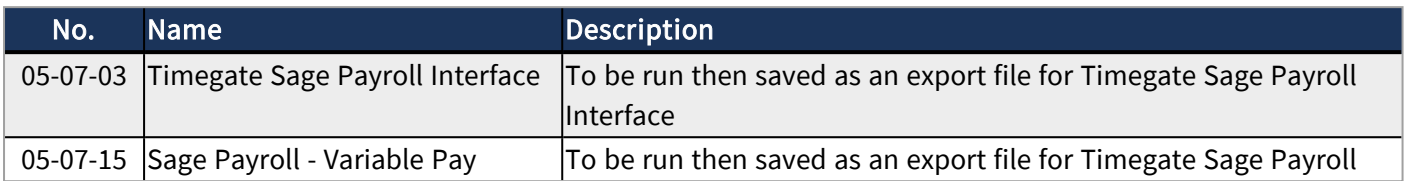

To access the reports, please see Accessing Reports in Timegate within the Available Reports section of this document. If you need any further help and support regarding the setting up and configuration of reportS, please speak to your TEAM Software representative.

## <span id="page-14-1"></span>05-07-03 Timegate Sage Payroll Interface Report

To open the report:

- 1. Select Analyse from the Main Menu
- 2. Then select Reports to load the Reports page
- 3. Select Payroll Reports (5)
- 4. Select Sage Reports (7)
- 5. Select 05-07-03 Timegate Sage Payroll Interface. Once loaded, follow these steps through the Report Wizard:

#### Wizard Step 1 / 2

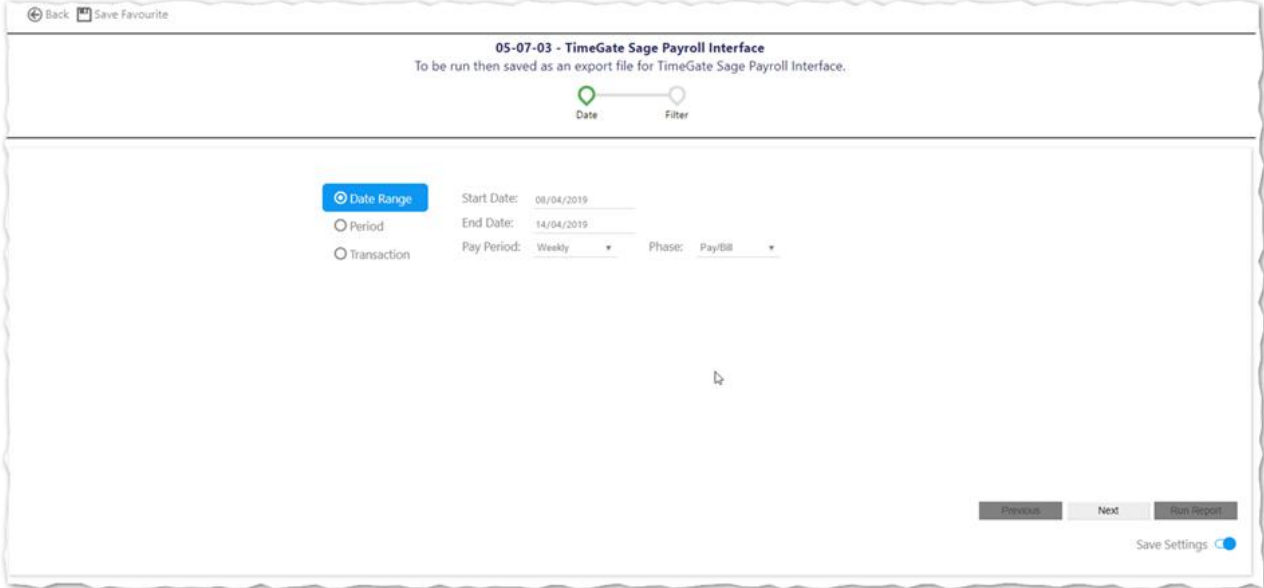

- Select the Rate Generation Settings that you wish to use
- Select the dates for the report. Select either a Date Range or a Pay Period or a Transaction
- Complete the values associated with your choices
- Select Next to move onto Step  $2/2$
- Select Back to close the Wizard without saving your choices

#### Wizard Step 2 / 2

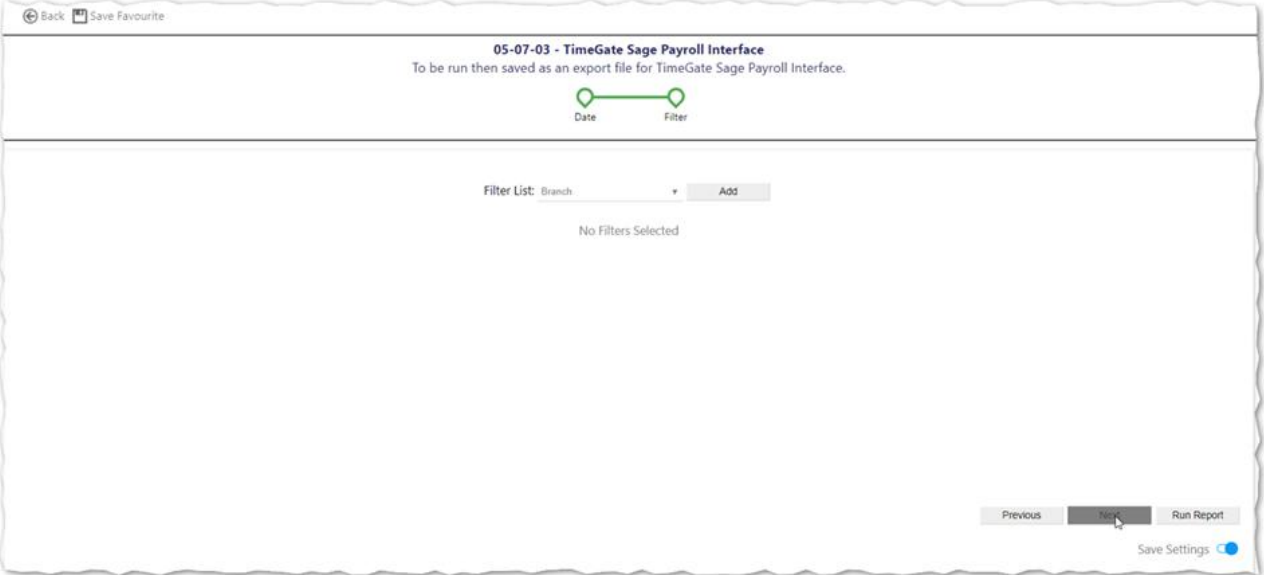

- Select your Filter List (as required). Select Add to add multiple filters
- You can filter by a host of items ranging from Branch, through Sites to Employees
- Select Run Report when you are ready
- Select Previous to move back to Step  $1/2$
- Select Back to close the Wizard without saving your choices
- Select Save Settings if you'd like to. This enables you to return to the report and run it using the same settings again without the need to reconfigure it

When the report is run the results are displayed in the Timegate report preview screen.

- Select Save icon
- Select Timegate CSV Export
- <sup>l</sup> Follow the options on screen to download a local copy of the file, ready for importing into Sage using the Timegate Sage Interface

The following table shows an example of how the data is grouped together when imported. The report shows the total number of hours worked by each employee for each rate within the selected date range. Take this example:

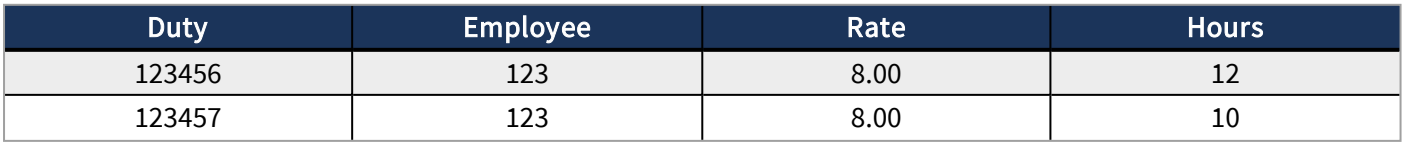

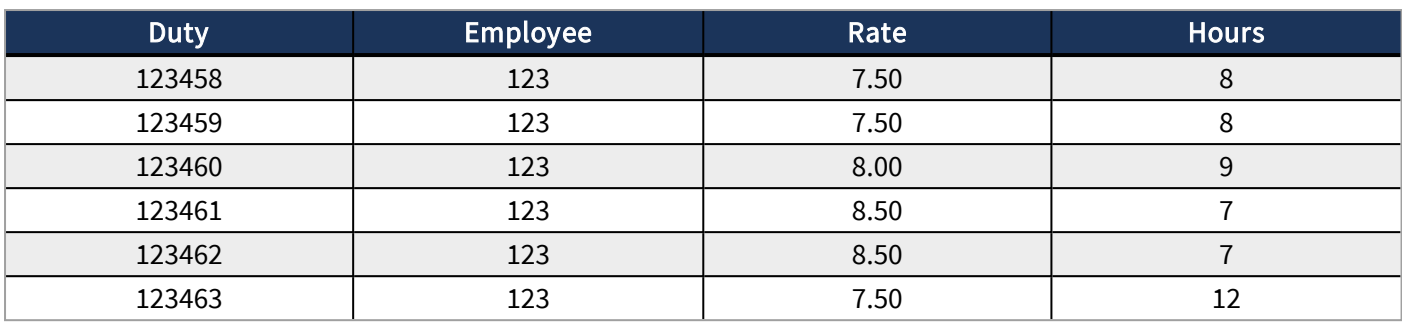

The following is the export report file that would be produced in a CSV format:

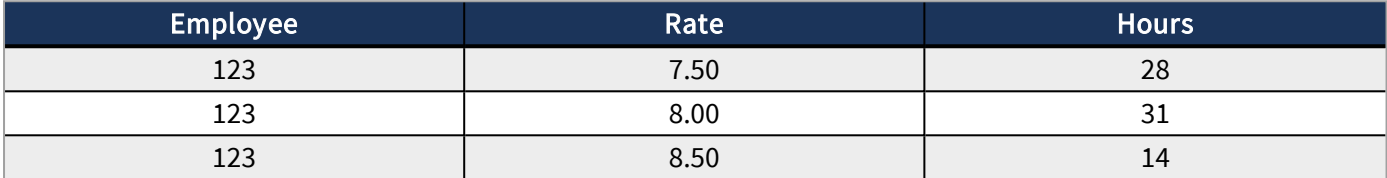

## <span id="page-16-0"></span>05-07-15 Sage Payroll - Variable Pay Report

To open the report:

- 1. Select Analyse from the Main Menu
- 2. Then select Reports to load the Reports page
- 3. Select Payroll Reports (5)
- 4. Select Sage Reports (7)
- 5. Select 05-07-15 Sage Payroll Variable Pay

Once loaded, follow these steps through the Report Wizard:

#### Wizard Step 1/4

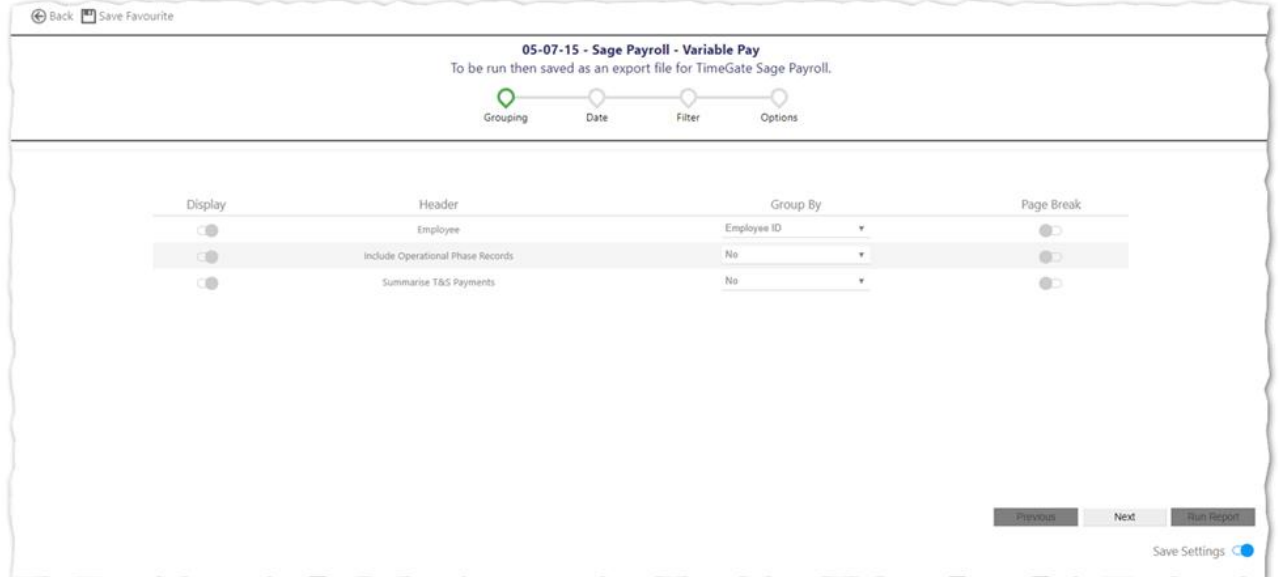

- Select the content that you wish to display (export) from the report along with how you want it labelled and how you wish to group it.
- Make your selection from the three choices available
- Select Next to move onto Step  $2/4$
- Select Back to close the Wizard without saving your choices

#### Wizard Step 2/4

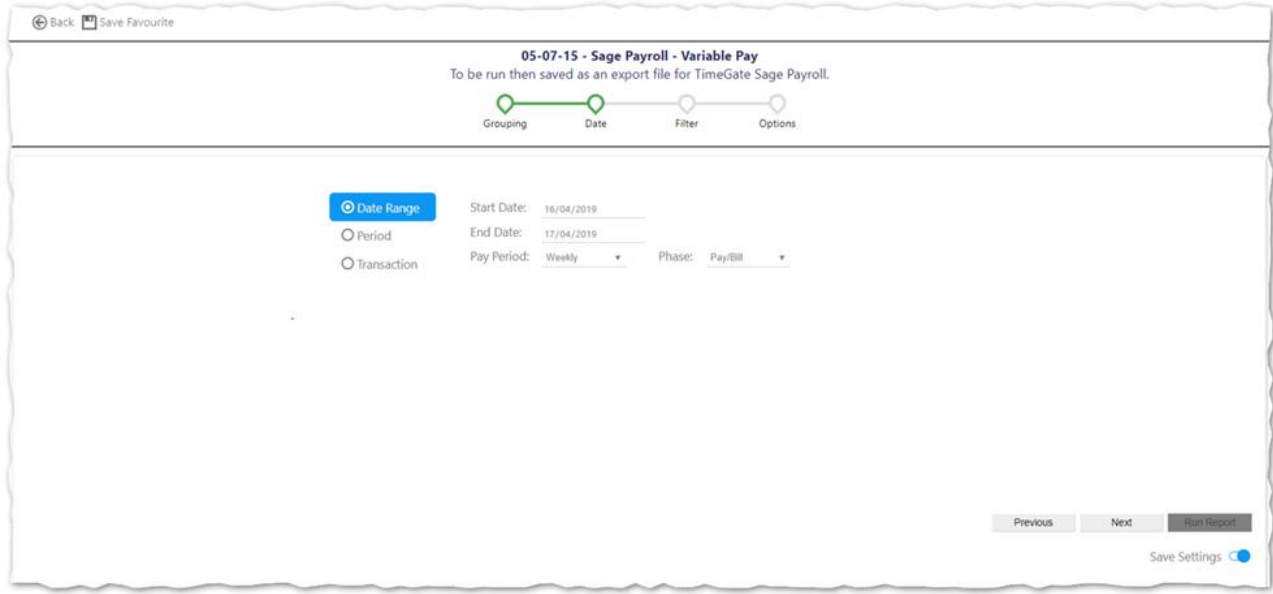

- Select the Rate Generation Settings that you wish to use
- Select the dates for the report. Select either a Date Range or a Pay Period or a Transaction
- Complete the values associated with your choices
- Select Next to move onto Step  $3/4$
- Select Previous to move to Step  $1/4$
- Select Back to close the Wizard without saving your choices

#### Wizard Step 3/4

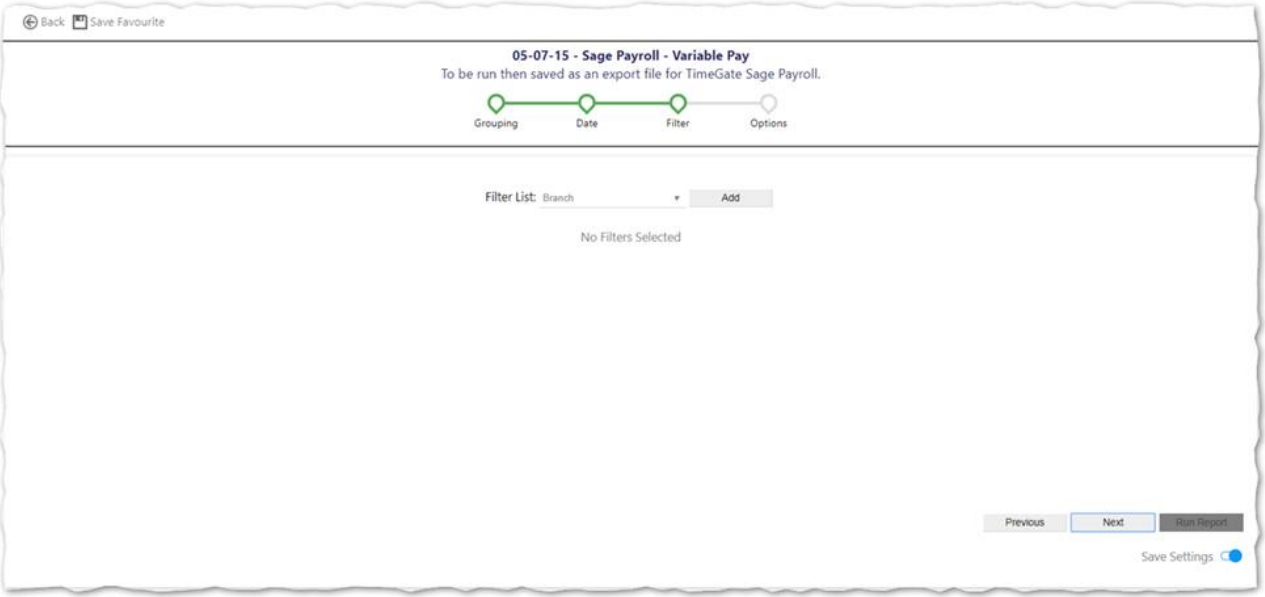

• Select your Filter List (as required).

Select Add to add multiple filters. You can filter by a host of items ranging from Branch, through Sites to Employees

- Select Next to move onto Step 4 / 4
- Select Previous to move back to Step  $2/4$
- Select Back to close the Wizard without saving your choices

#### Wizard Step 4/4

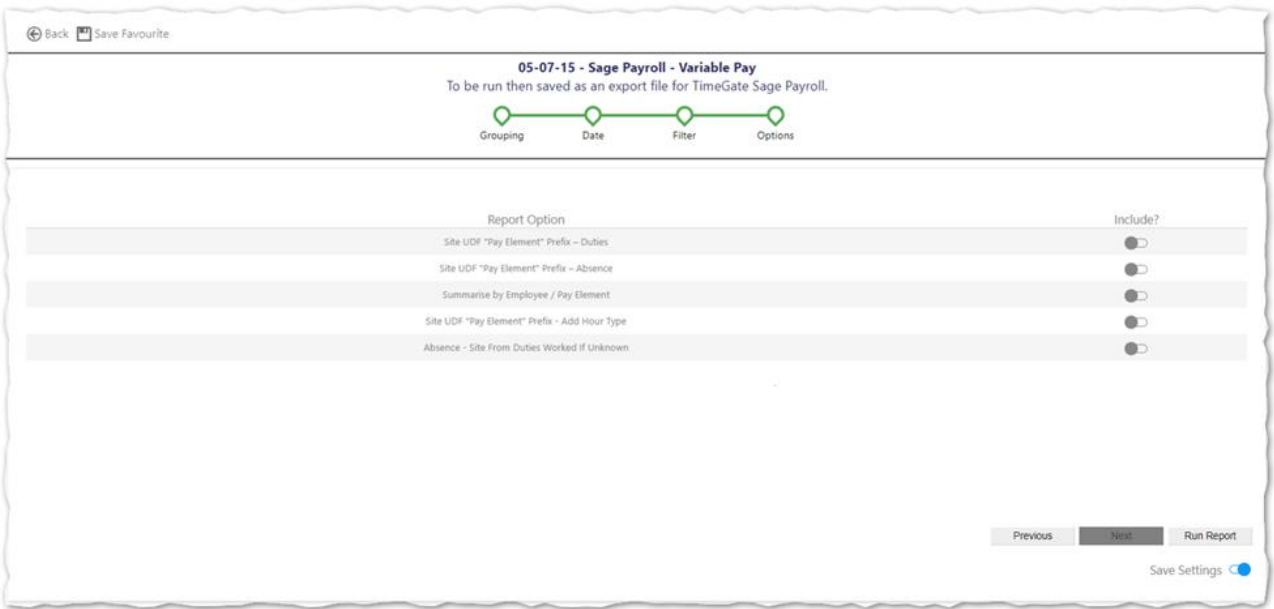

- Select Report Options from the five choices available
- Select Run Report when you are ready
- Select Previous to move back to Step  $3/4$
- Select Back to close the Wizard without saving your choices

• Select Save Settings if you'd like to. This enables you to return to the report and run it using the same settings again without the need to reconfigure it

When the report is run the results are displayed in the Timegate report preview screen.

- Select Save icon
- Select Timegate CSV Export

• Follow the options on screen to download a local copy of the file, ready for importing into Sage The following table shows an example of the data that is exported:

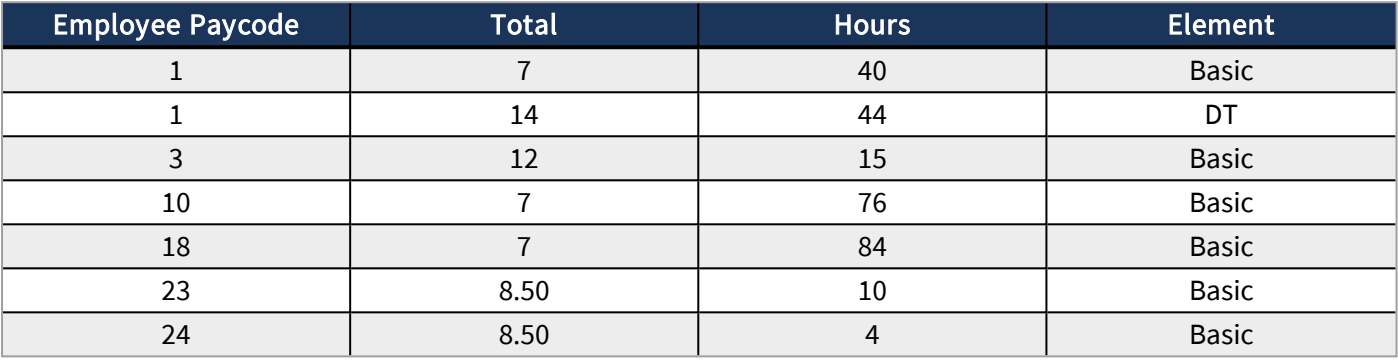

#### KEY

- Employee Paycode Unique identifier for the employee (Employee Pay Code from Employee | HR)
- Total Hourly pay rate for this payment
- Hours Number of hours to be paid
- Element The Sage Pay Element this payment is to be posted e.g. Basic / single time, DT / double-time etc. This is defined in the field Hour Type (Pay Code)

## <span id="page-20-1"></span><span id="page-20-0"></span>IMPORTING PAYROLL DATA INTO SAGE

## Interface Main Menu / Screen

The following screen shot shows the main menu / screen for the Timegate Sage Interface. It has been updated so that it has been both simplified and given the look and feel of Timegate Web Client:

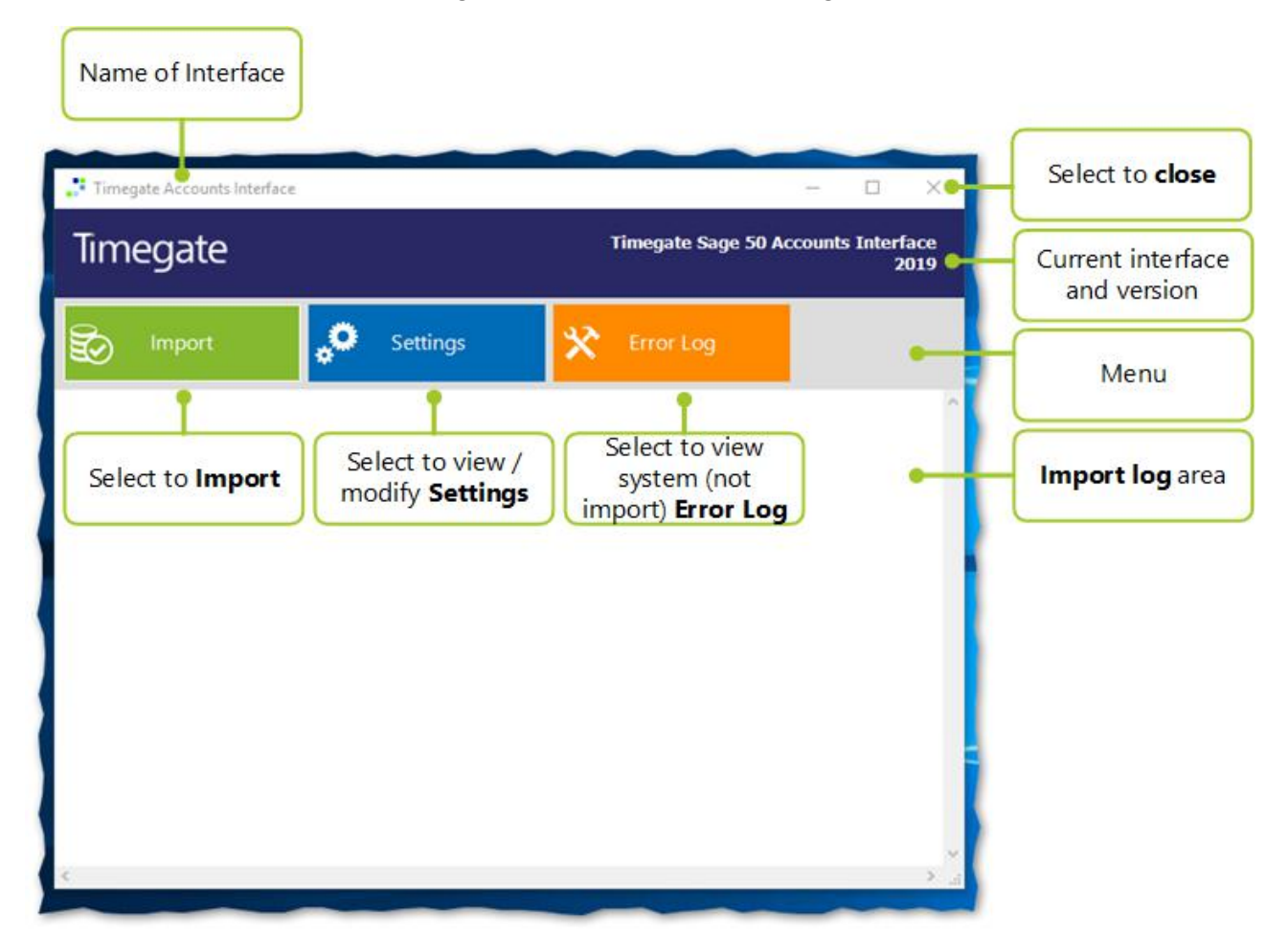

The page looks the same for both the Accounts and Payroll Interfaces, with the exception of the title on the page. For the Timegate Sage Payroll Interface, it will read Timegate Sage 50 Payroll Interface 2019 instead of Timegate Sage 50 Accounts Interface 2019 (which is shown above)

There are three menu options, all of which will be detailed in their own sections:

- Import commence the import operation. Select Import and choose the file that you wish to Import into Sage
- Settings to configure/edit the Interface so that the import goes as planned to and from the required locations
- Error Log when selected this launches a screen where non-import errors are displayed, for example, if there are access problems because the network is down. The Error Log does not show any import errors

Finally, there is a space where the Import Log displays the status including problems when importing information from Timegate into Sage. Import Log errors can normally be solved by either checking configurations or mappings.

## <span id="page-21-0"></span>Payroll Interface Import

Having configured the Timegate Sage Interface using the Settings pages and having run the appropriate export report in

Timegate, it is time to import your information into Sage. The import process falls into three distinct sections:

- 1. Select file to import
- 2. Verify that the data contained in the file can be imported (the system will do this and flag any problems in the Import Log if it cannot be imported - see below for further details)
- <span id="page-21-1"></span>3. Import the data

### Payroll Interface Settings

To select the file to import, and begin the import process:

- Select Import
- Select file to import from the file manager window that has opened in the default folder (as specified in the system settings). When selecting Import, the following screen will be shown from which you should select your import file and then select Open:

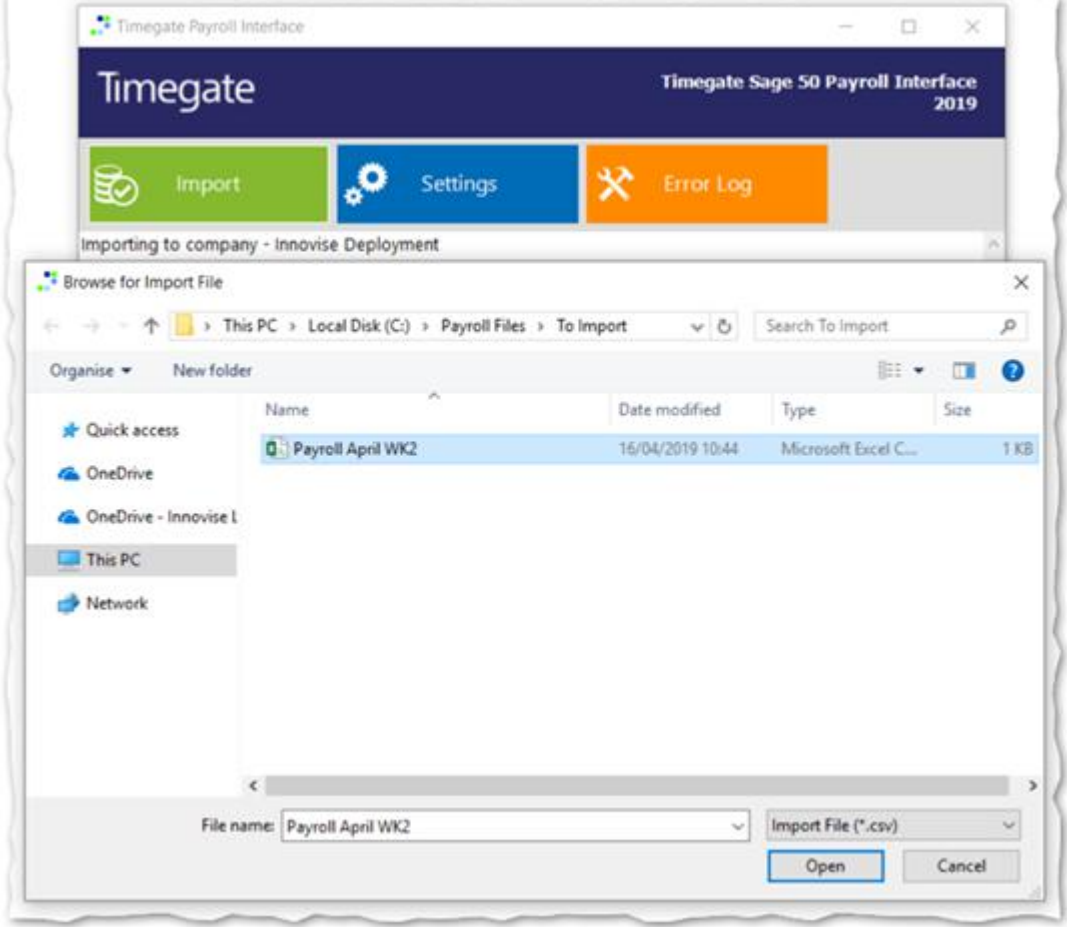

• Once a file has been selected the import process is started and the system proceeds to verify both the data in Sage and the data in the import file. It is worth noting at this stage that if the verification fails or any errors occur during the import then no records will be updated into Sage.

- Select how you would like the Timegate Sage Interface to clear any existing pay elements in Sage. There are three choices:
	- Leave pay elements alone do not do anything to data following import
	- Clear pay elements for employees that I'm importing this option forces the import routine to clear down all the current payment data for all employees in Sage
	- Clear pay elements for all employees in Sage this option will clear down the current payment data for any employees included in the import file (the .csv file), but not those that are not listed within the import file

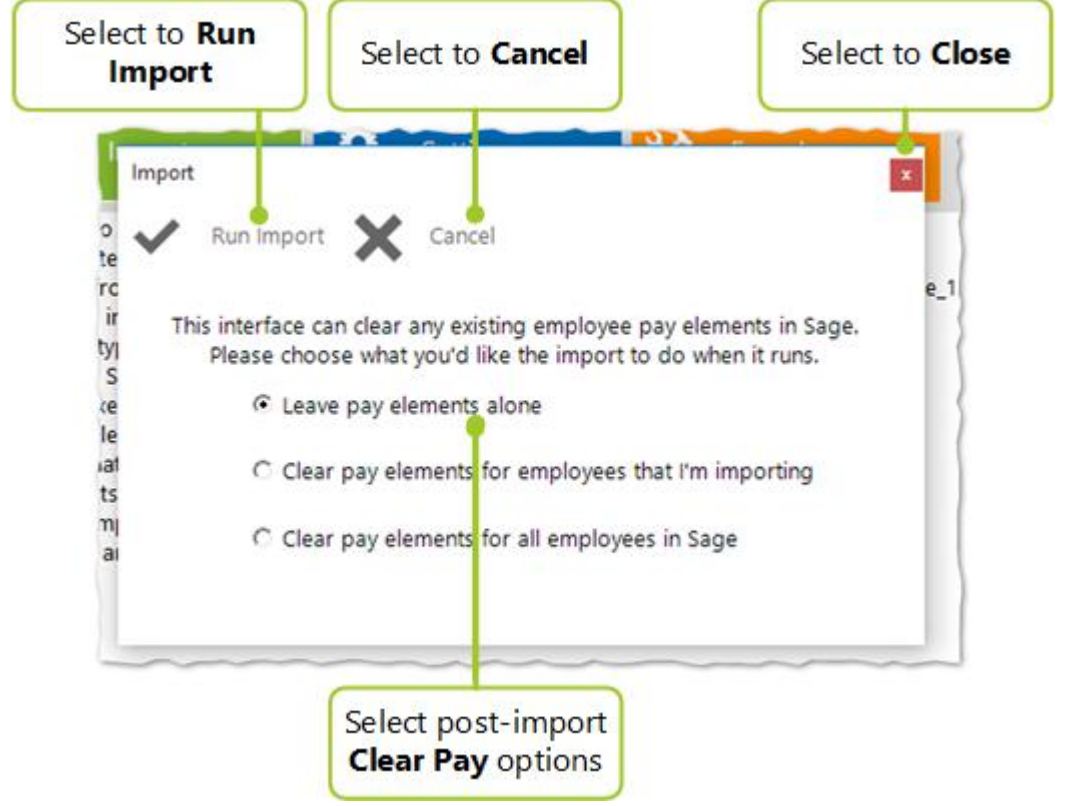

- Having selected the way to clear any existing pay elements, it's time to undertake the import. Select Run Import
- <span id="page-22-0"></span>• If you decide not to run the import, select Cancel

### Payroll Interface Import Log

As the system commences it's import, it runs a series of progress checks to ensure everything is operating correctly and that the data is importing without error.

The following list details some of the checks and associated errors that you may see in the Import Log:

- Check to see that the company pay rates, fixed or variable, contained in the Sage Payroll database, are unique to ensure that the correct ones are mapped during the import. If they are not, error messages will be shown in the Import Log. The import will be cancelled
- Check that fixed pay elements are matched and unique, by rate and variable by description. Any rates that are missing will be displayed in the Import Log . The import will be cancelled
- Check to ensure that the file being imported is of a valid type, and that there is data in it to import. The validated import file is then verified against Sage to ensure that all of the rates in the file exist in Sage. Any that do not exist are written to the Import Log. The import will be cancelled
- Check that the employees in the import file exist in Sage. If any do not exist, then they are written to the Import Log. The import will be cancelled

If the import is successful, messages that are similar to those shown below will be displayed:

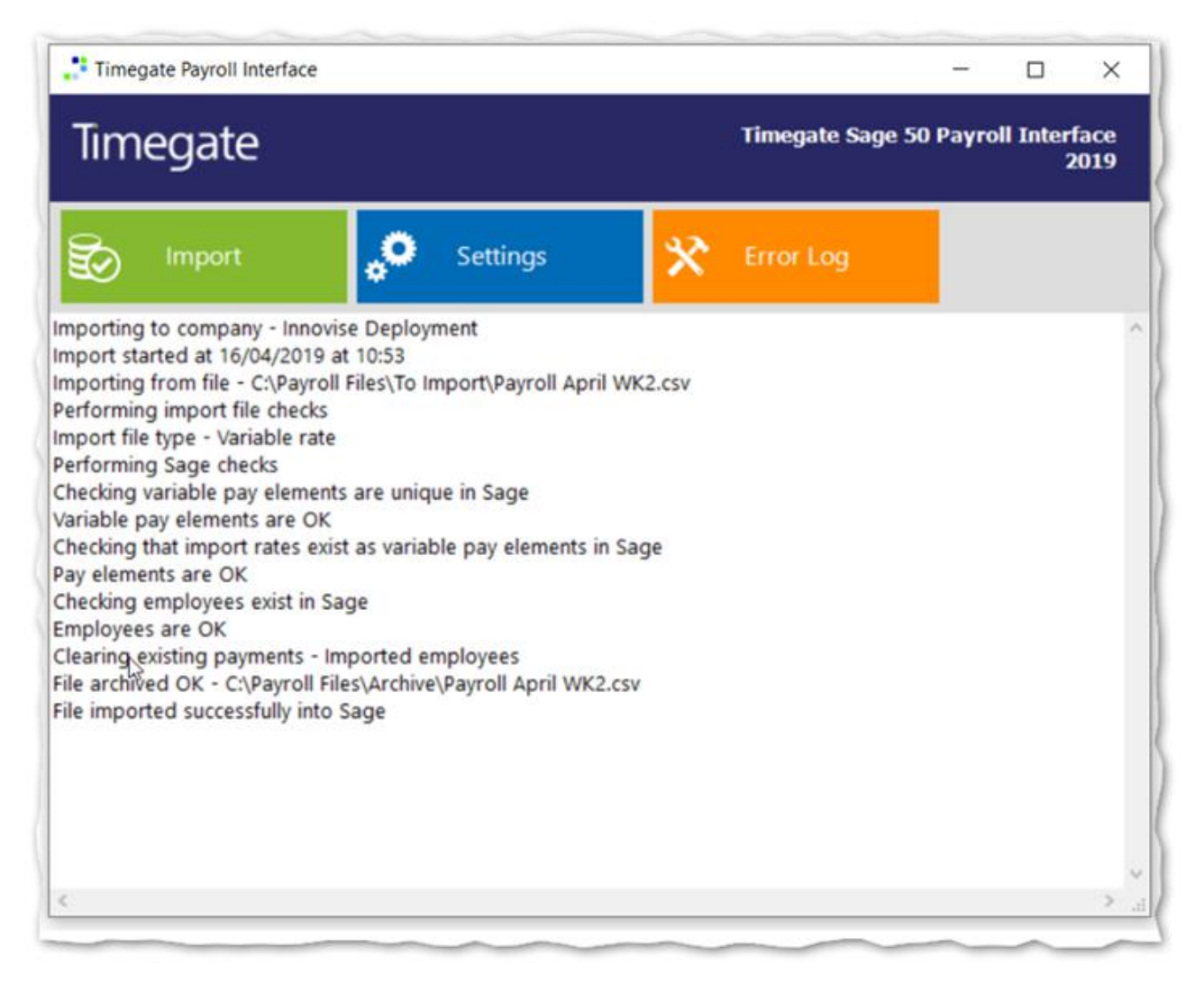

#### <span id="page-23-0"></span>Interface Error Log

The following is the page that is displayed when Error Log is selected in the Timegate Sage Interface:

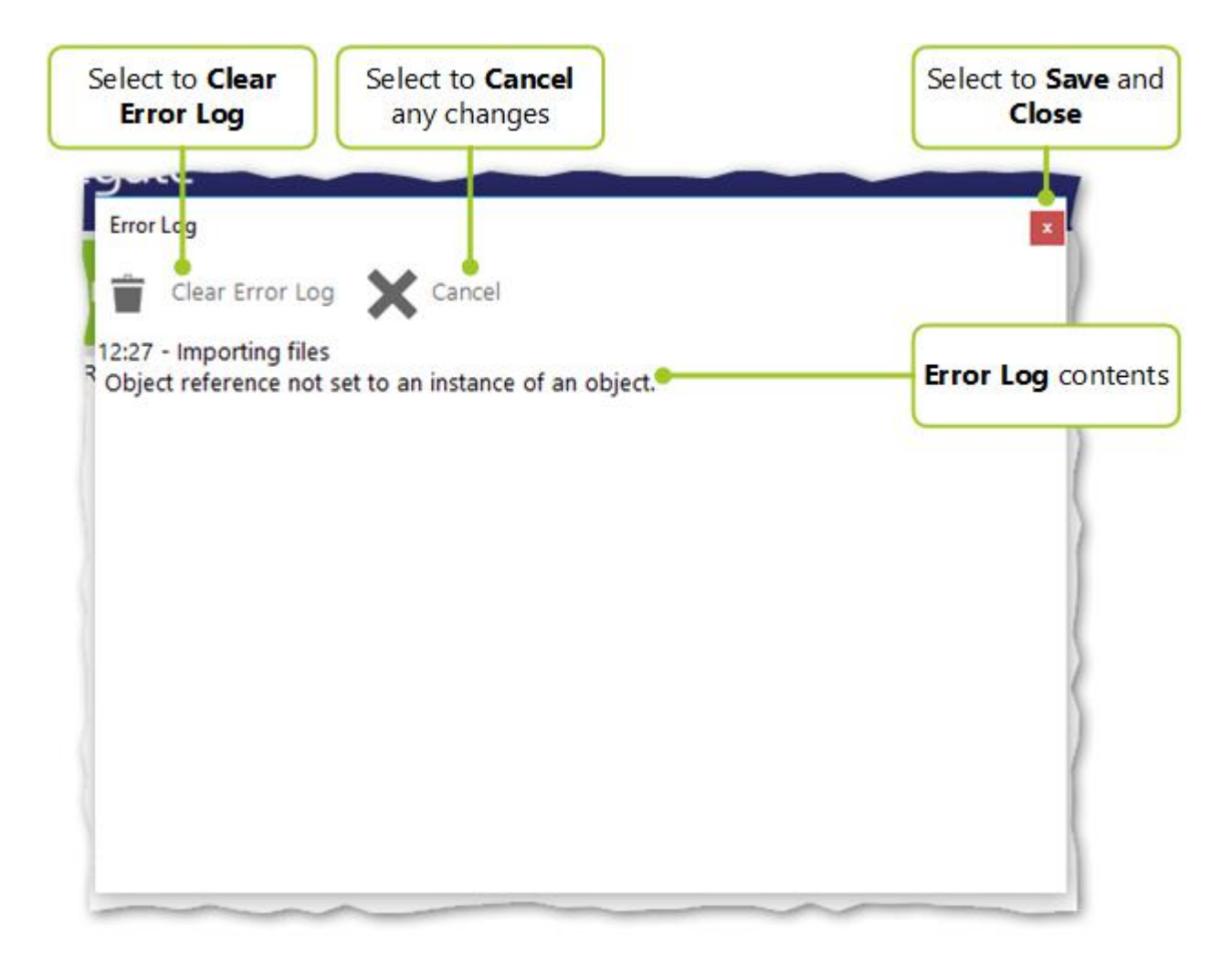

The Error Log comprises a list of system errors encountered during the import. This primary use of this screen is to provide information to the development and support department, in case of an error, helping them when troubleshooting.

The Error Log, like the Import Log, is not saved to disk. Once you exit the Interface, its contents are lost. You can copy and paste information from this log as necessary. Additionally, you can select Clear Error Log to clear down any existing errors from the log.

The errors reported in this screen are not simple import errors, instead, they are system errors such as the import file was locked (e.g. it was opened by someone else) when the import process was trying to read it.

## <span id="page-25-0"></span>TROUBLESHOOTING

The following section details the various system error messages along with their meanings and / or ways to resolve the problem.

## <span id="page-25-1"></span>Interface Configuration Related Error Messages

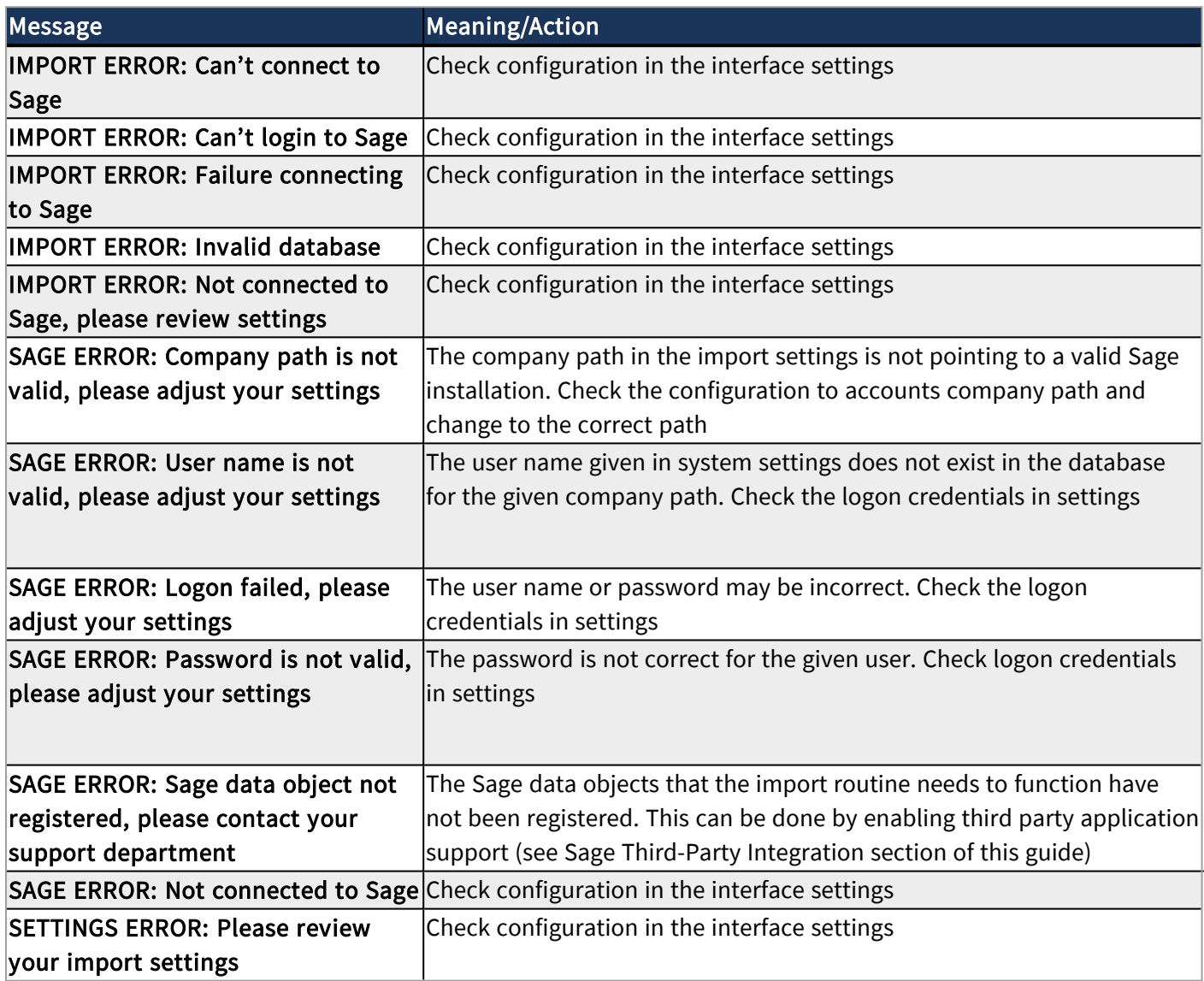

## <span id="page-25-2"></span>Interface Related Error Messages

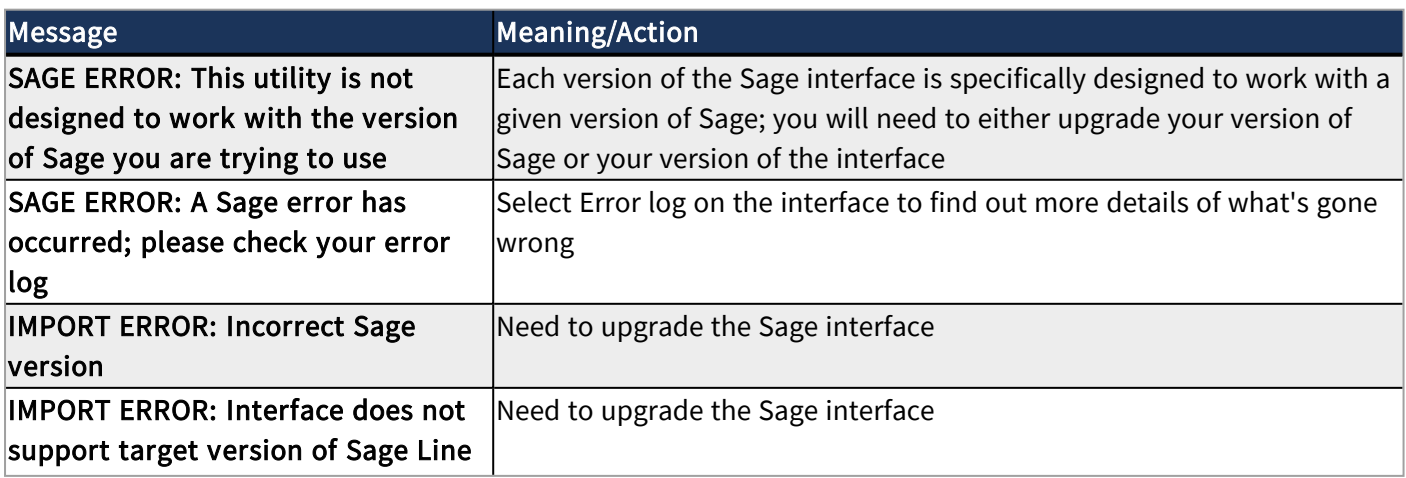

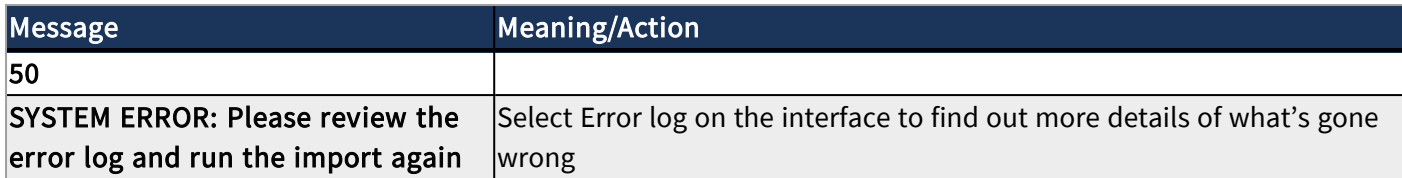

## <span id="page-26-0"></span>Import File Related Error Messages

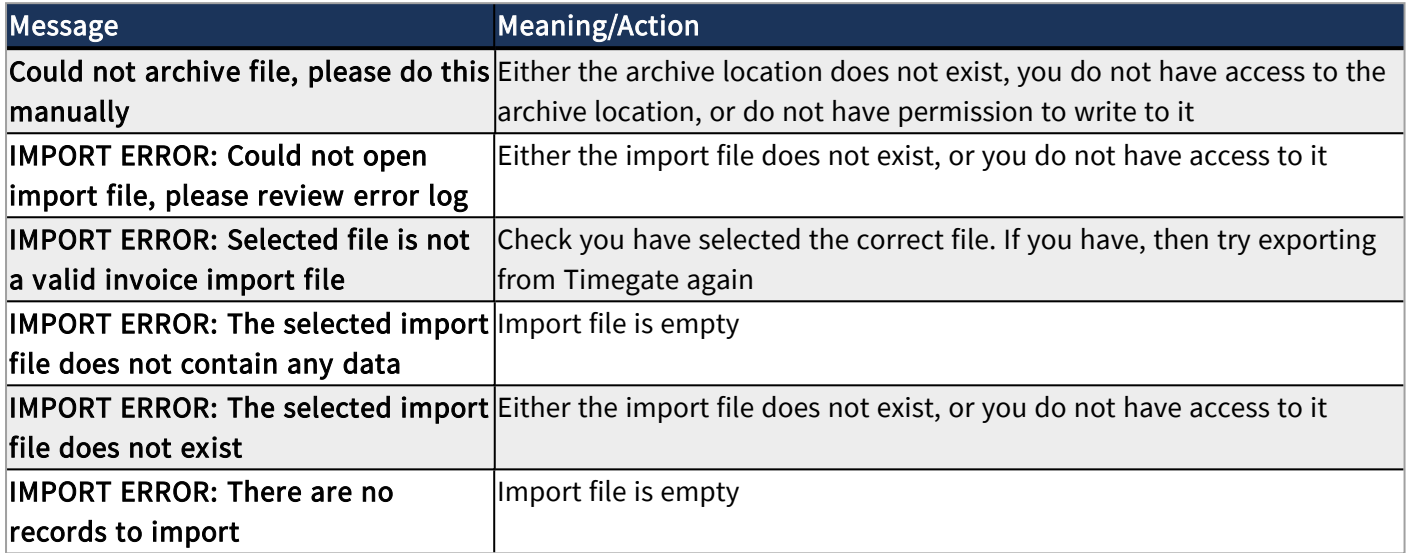

## <span id="page-26-1"></span>Configuration Related Error Messages

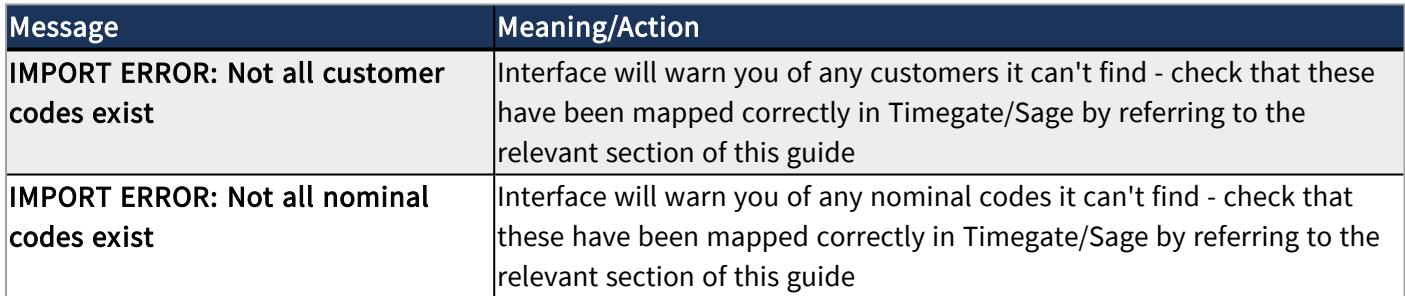

## <span id="page-26-2"></span>Sage Related Error Messages

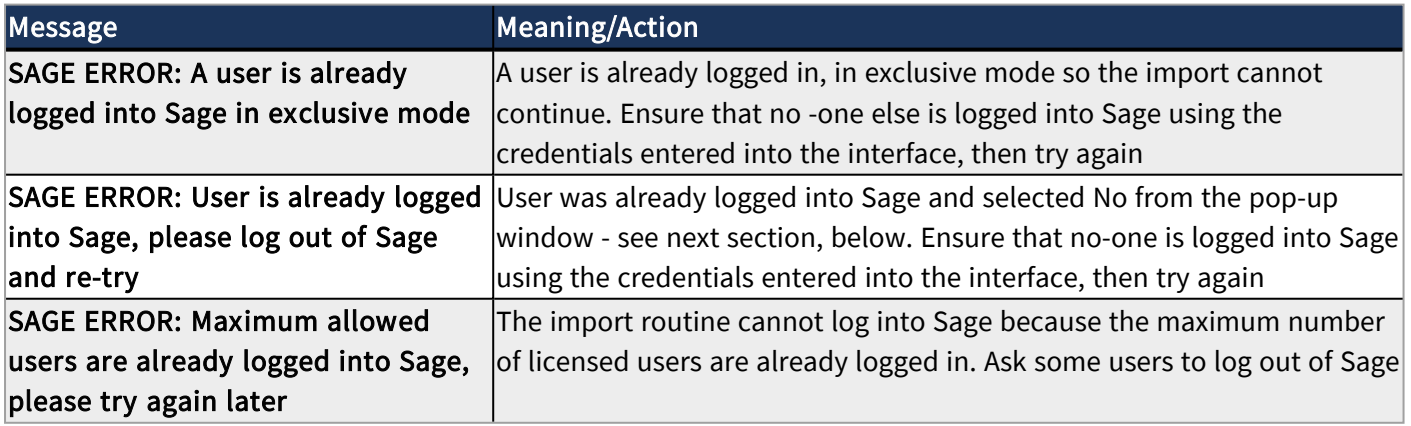

## <span id="page-27-0"></span>User Specified in System Settings is Already Logged into Sage

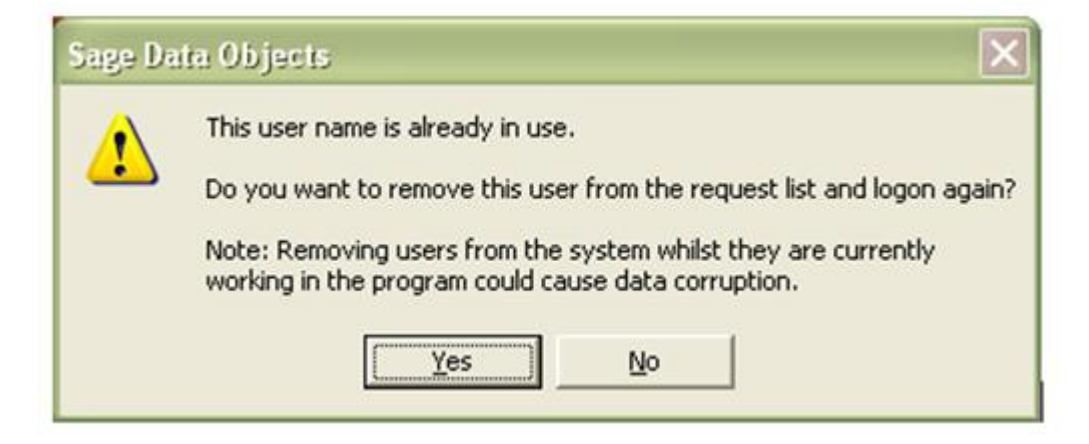

If you receive the message shown in the screenshot above, select No. Log out of the offending session as this prevents data loss on the part of the user already logged in. If, however, you select Yes then the user is removed from the Sage Active list and the import will continue